# **Utilisation de la boite de messagerie KARUMAIL**

*Transférer les messages automatiquement vers une autre adresse email*

.

#### 1 / Accéder à Karumail

#### Ouvrir la page d'accueil du site académique : http://www.ac-guadeloupe.fr/

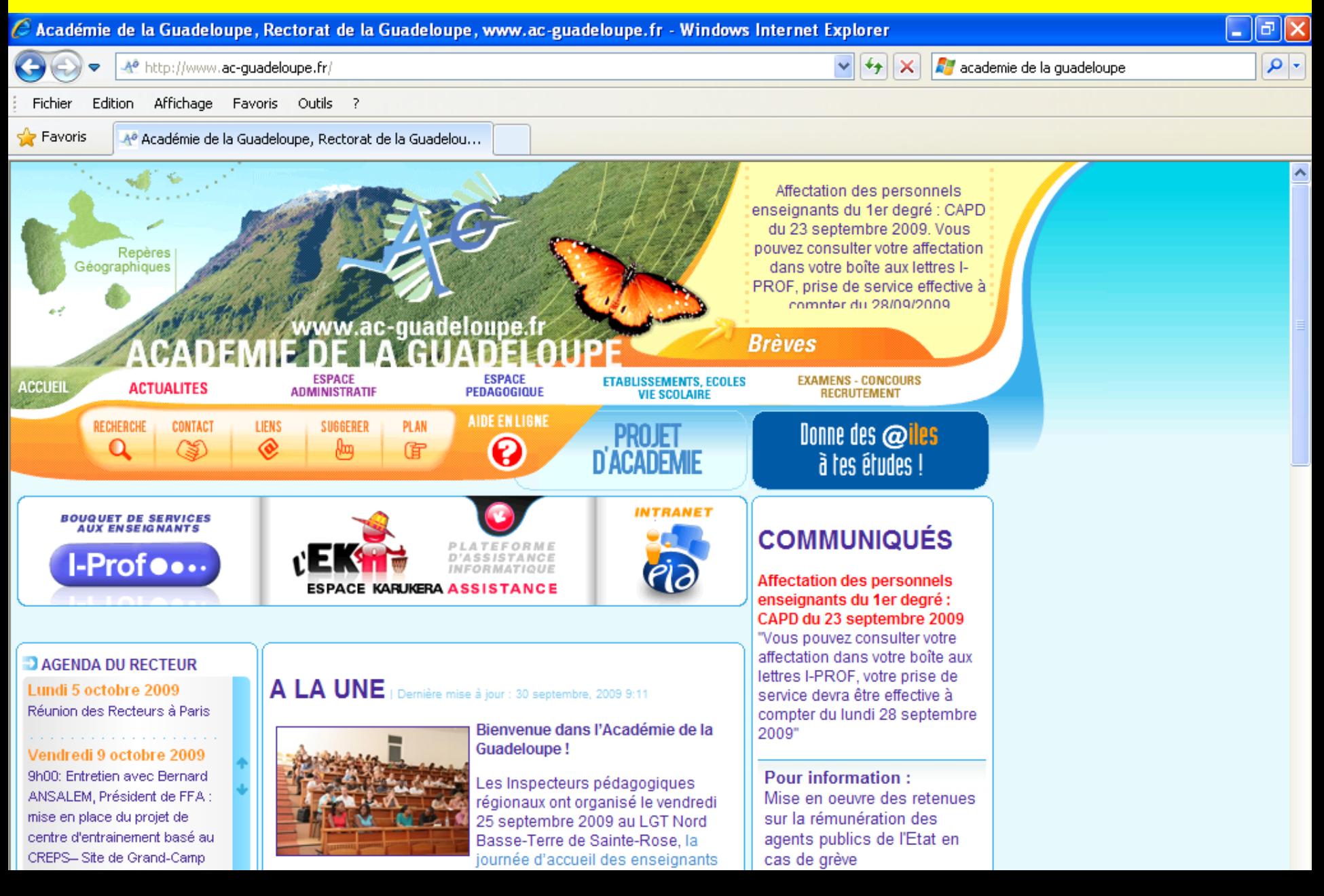

#### Cliquer sur « aide en ligne »

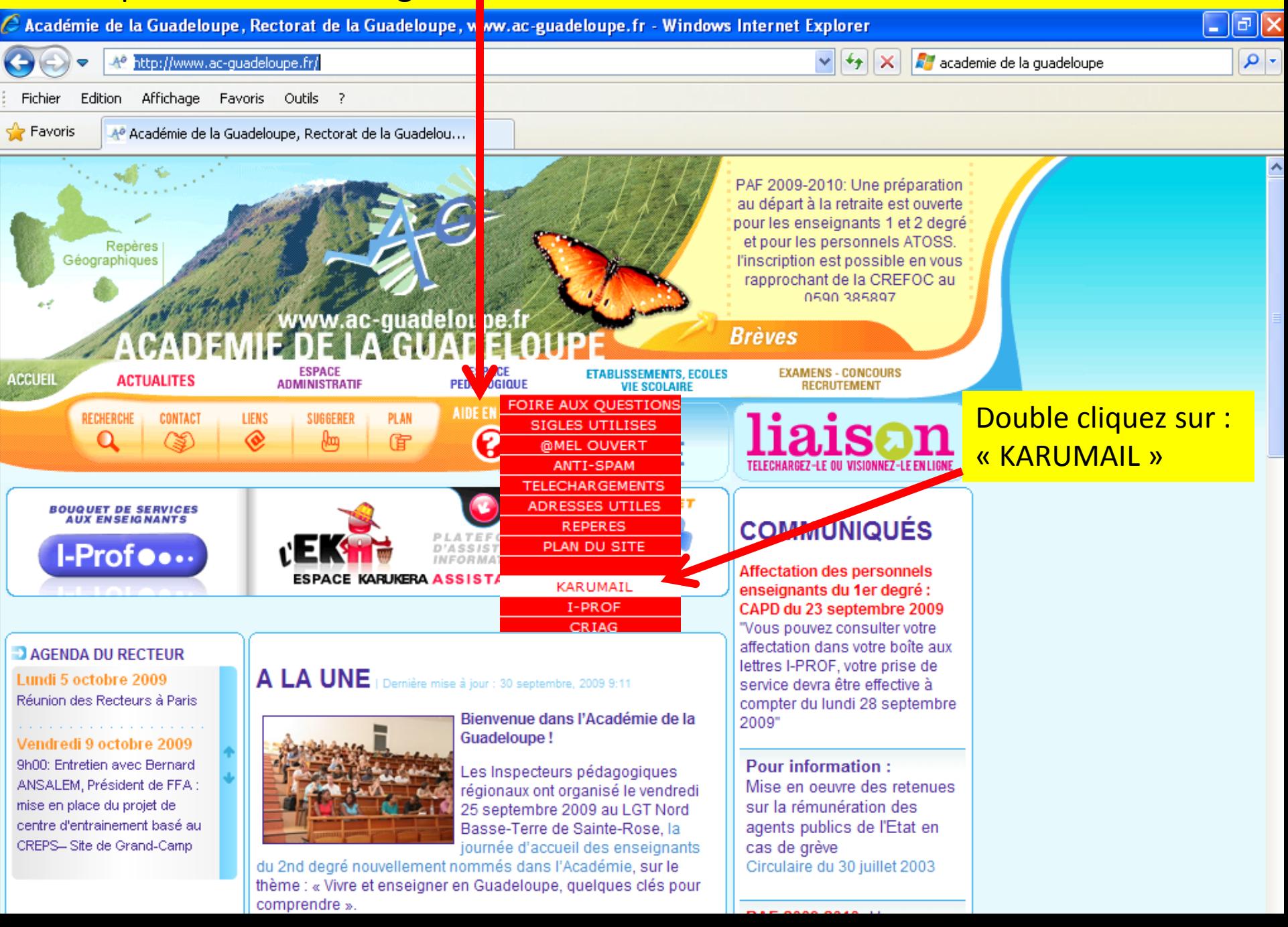

### Ouverture de la page d'accueil de KARUMAIL 2 / Accéder à votre messagerie

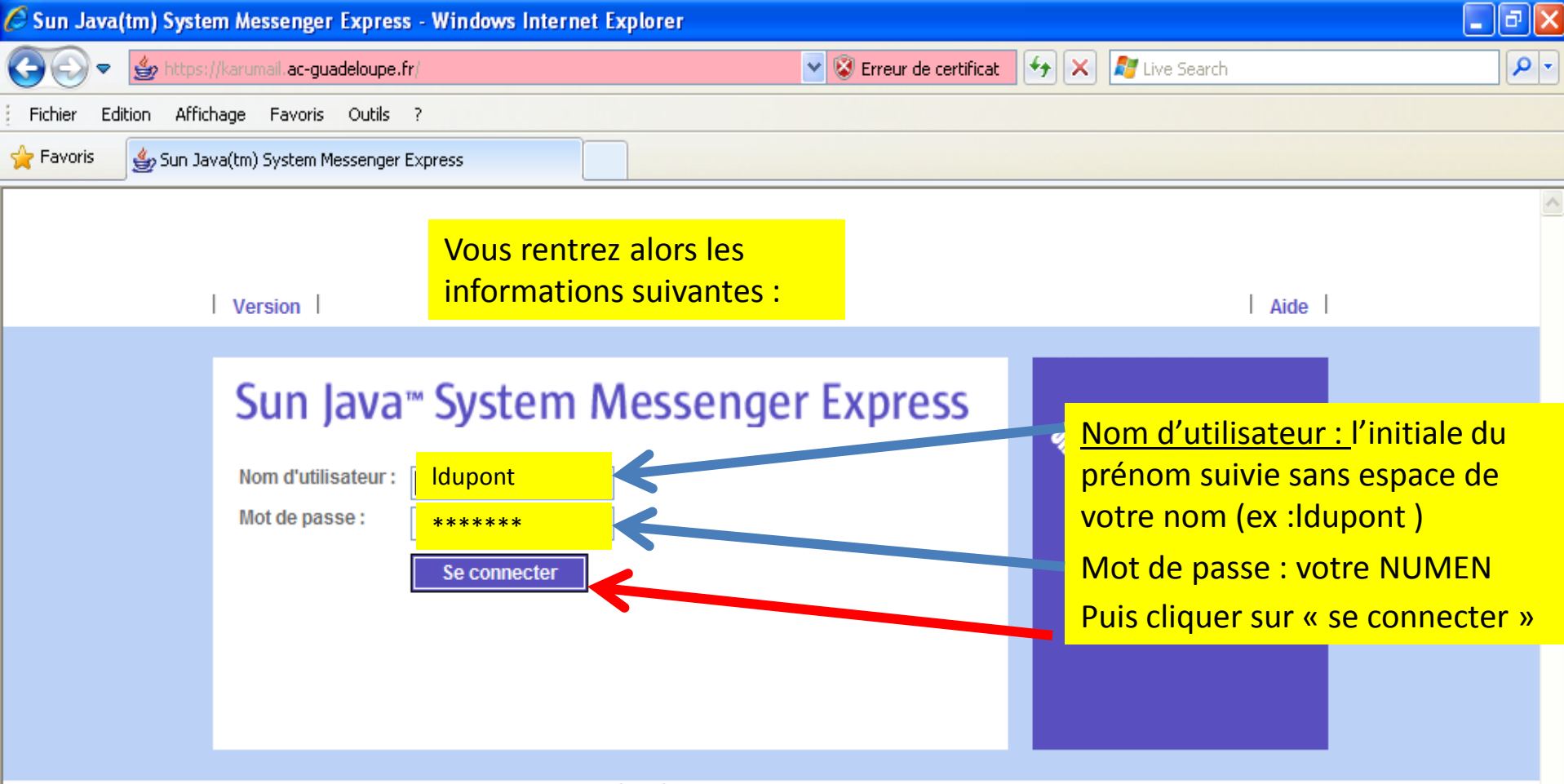

Copyright @ 2004 Sun Microsystems, Inc. Tous droits réservés. Utilisation soumise aux conditions de la licence. Les logiciels tiers, y compris la technologie des polices de caractères, sont soumis aux droits de copyright et de licence des fournisseurs de Sun. Sun, Sun Microsystems, le logo Sun, Java et Solaris sont des marques ou des marques déposées de Sun Microsystems, Inc. aux États-Unis et dans d'autres pays. Acquisitions fédérales : Logiciel commercial - Utilisateurs gouvernementaux de ce logiciel commercial soumis aux termes et conditions de la licence standard.

## Ouverture de la page d'accueil de votre messagerie 3/ Configurer votre messagerie

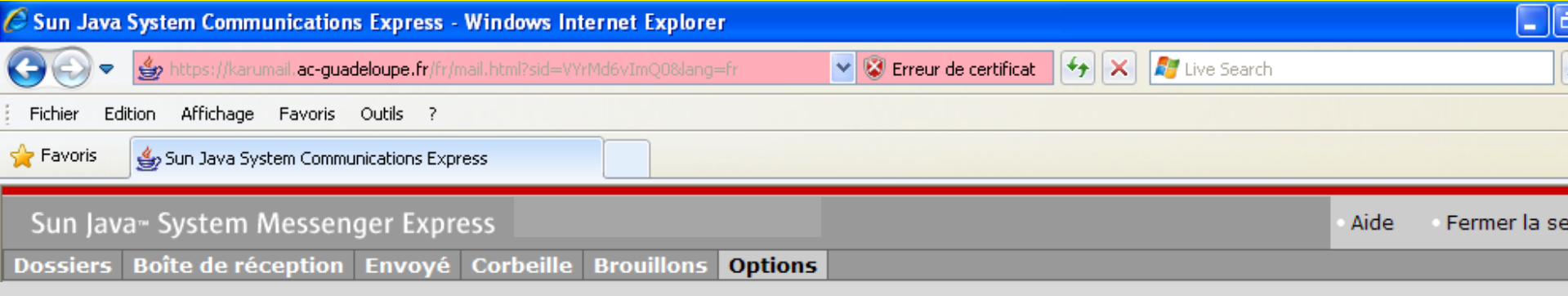

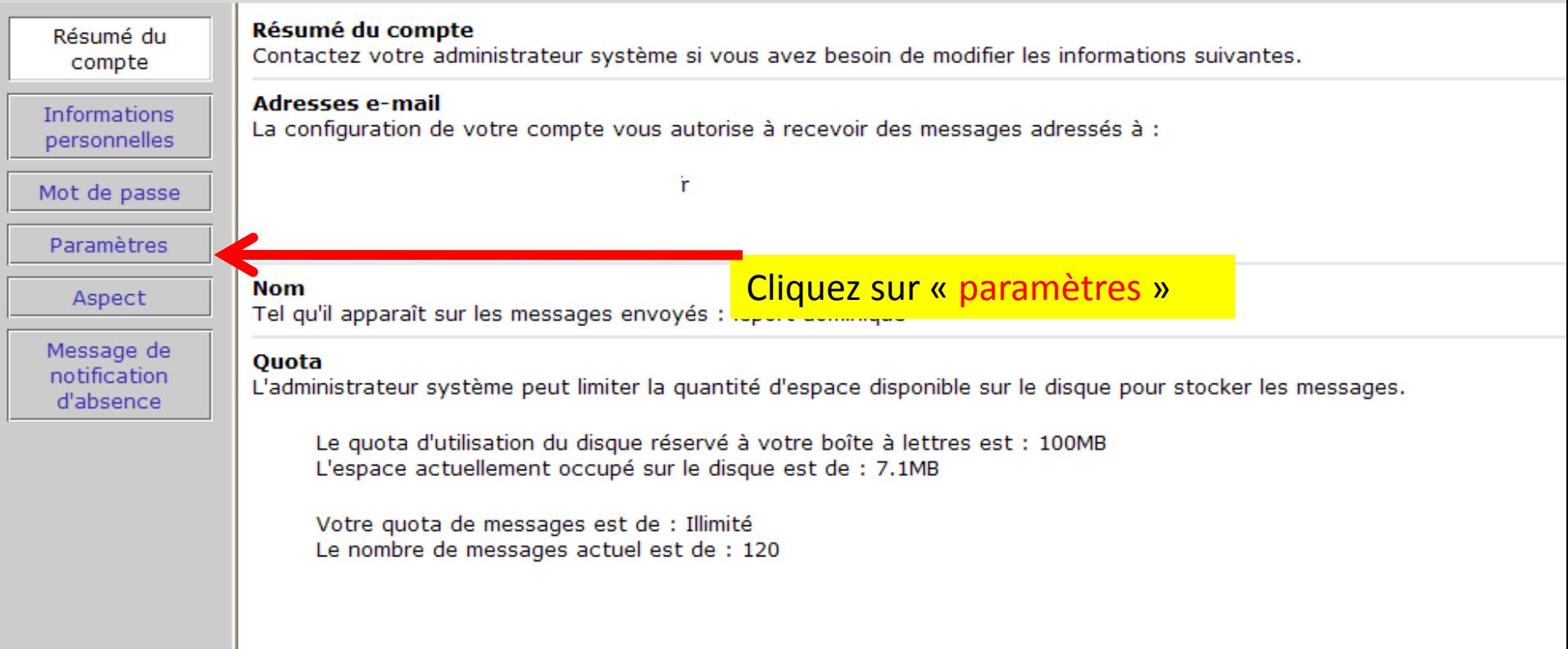

## 3/ Configurer votre messagerie (suite)

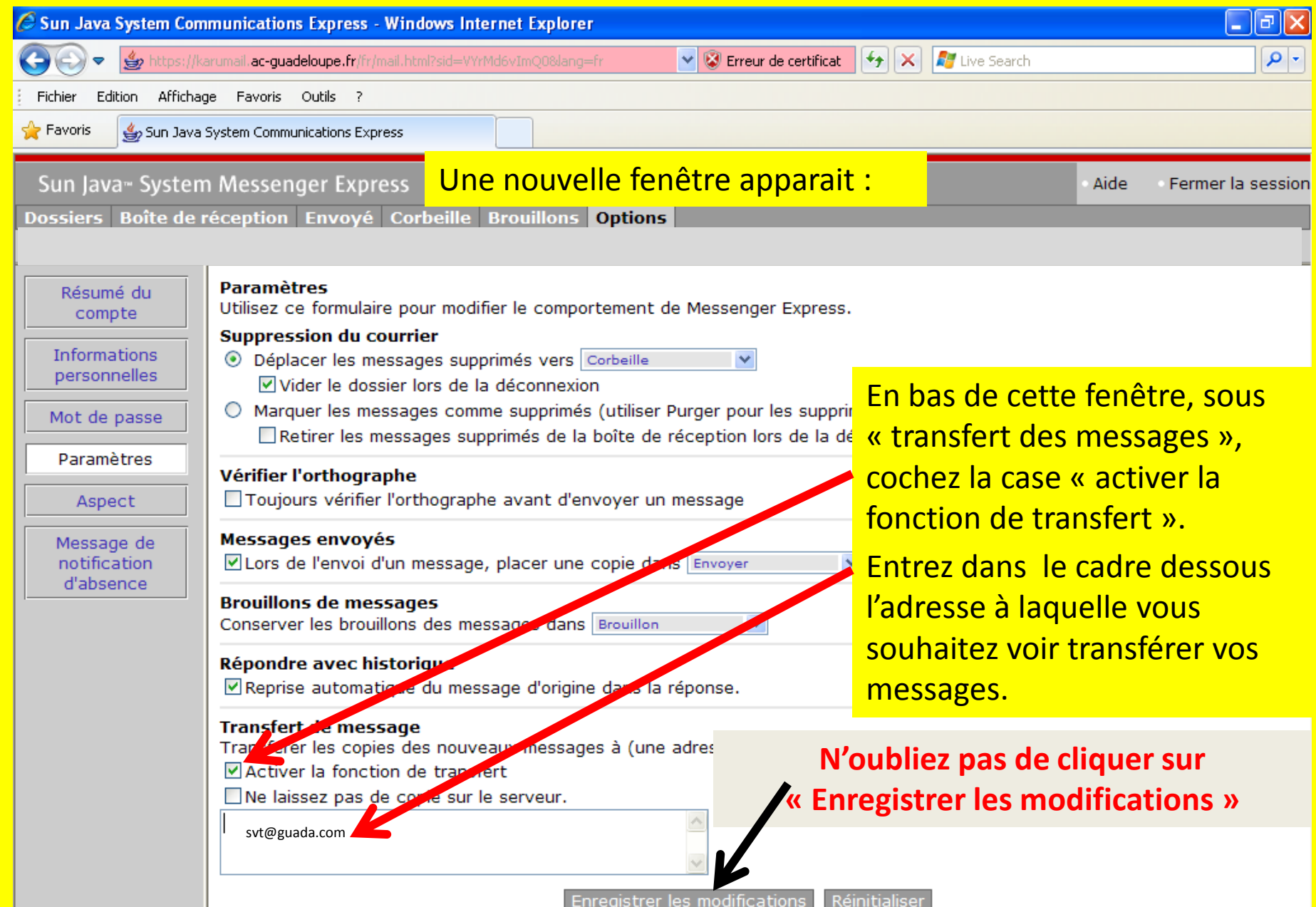

- C'est terminé, tous vos messages adressés sur la boite Karumail seront désormais transférés à la nouvelle adresse, une copie restant dans votre boîte de messagerie « KARUMAIL ».
- Il vous faudra donc en moyenne une fois par an, aller sur cette boîte pour effacer les messages et ne pas saturer la boîte. Vous pouvez éviter cette tâche en cochant également la case « Ne laissez pas de message sur le serveur », dans paramètres

*Dominique Leport, IANTE SVT académie de la Guadeloupe* Ps: une aide sur [http://www.ac-guadeloupe.fr/amel\\_ouvert.htm](http://www.ac-guadeloupe.fr/amel_ouvert.htm)